Carl Zeiss Sp. z o.o. Oddział w Warszawie, ul. Łopuszańska 32, 02-220 Warszawa Telefon: +48 / 22 / 20 55 555

# **IOL MASTER 500 – AKCJA KOREKCYJNA OBOWIĄZKOWA AKTUALIZACJA OPROGRAMOWANIA**

#### **WYMAGANE NATYCHMIASTOWE DZIAŁANIE**

#### **Szanowny Kliencie,**

Dziękujemy za zakup urządzenia IOL Master 500 firmy Zeiss. Naszym głównym celem jest dostarczanie urządzeń wysokiej jakości, ale priorytetem jest dla nas Państwa bezpieczeństwo i zadowolenie. W celu zapewnienia możliwości bezpiecznego korzystania z naszych systemów, oraz zachowaniu wysokiego poziomu jakości, firma Carl Zeiss informuje o konieczności wykonania akcji korekcyjnej.

Niniejszym pismem chcemy poinformować Państwa o obowiązkowej aktualizacji oprogramowania dla urządzenia IOL Master. Dotyczy to wyłącznie urządzeń IOL Master 500 z wersją oprogramowania 7.5.2, 7.7.2 oraz 7.7. 3. Urządzenia posiadające inne wersje oprogramowania działają prawidłowo.

Urządzenia wyposażone w w/w oprogramowanie posiadają błąd, który w rzadkich wypadkach (przy użyciu niestandardowej kolejności wykonywanych czynności), może skutkować nieprawidłowymi obliczeniami IOL wyświetlanymi na ekranie oraz pokazywanymi na wydrukach / w eksporcie

Poniżej przedstawiono wskazówki dotyczące określenia wersji oprogramowania oraz instalacji aktualizacji oprogramowania, która koryguje ten bład.

## **JAK SPRAWDZIĆ WERSJĘ OPROGRAMOWANIA**

Wersję oprogramowania można sprawdzić przyciskając symbol "i" w górnym prawym rogu ekranu.

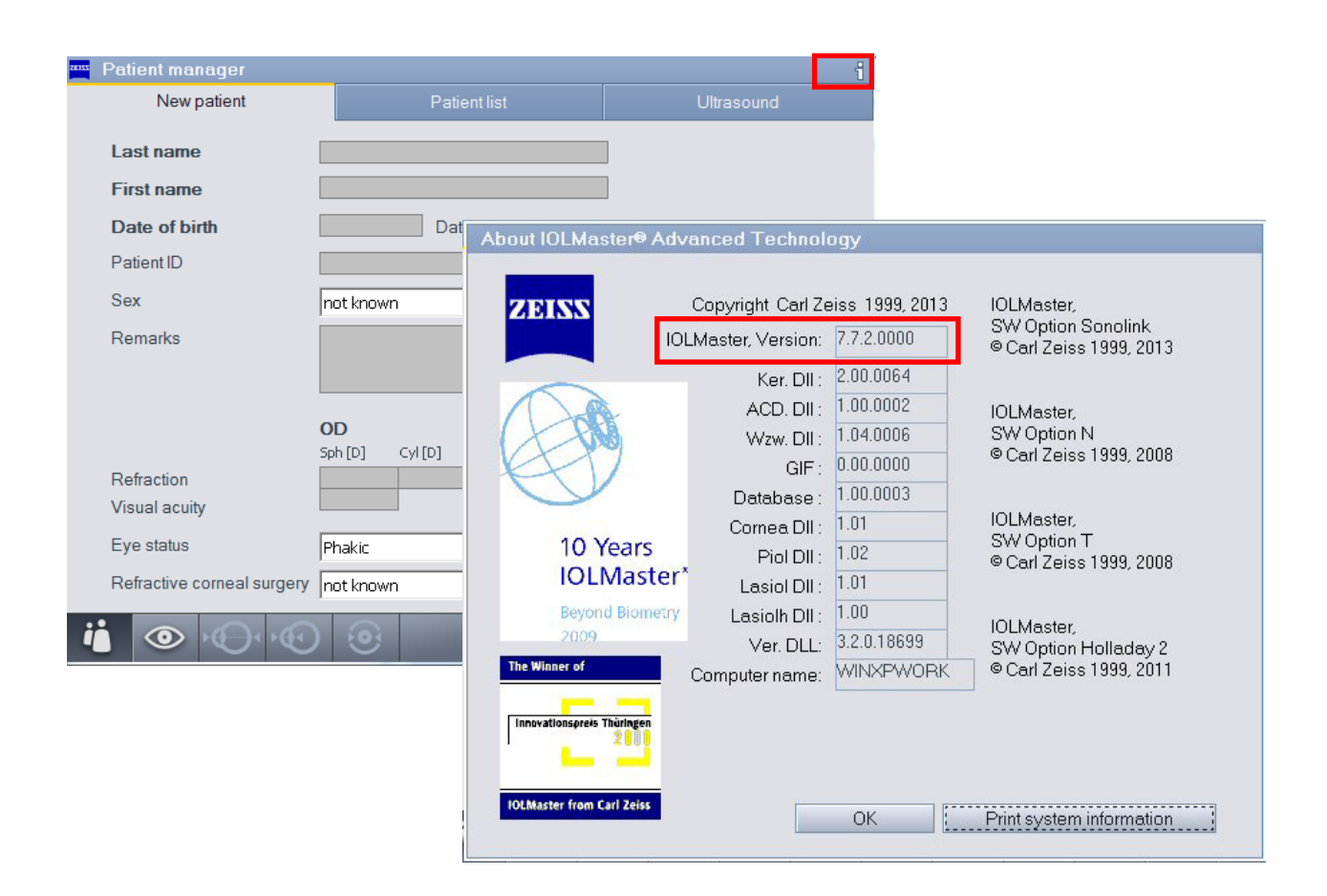

# **W JAKI SPOSÓB AKTUALIZOWAĆ OPROGRAMOWANIE**

W celu naprawy błędu oprogramowania wymagane jest przeprowadzenie aktualizacji oprogramowania do wersji 7.5.3 lub 7.7.4 przy pomocy dołączonej pamięci USB postępując zgodnie ze wskazówkami z dołączonej instrukcji.

Jeśli nie są Państwo pewni jak przeprowadzić aktualizację, prosimy o kontakt z lokalnym przedstawicielem, który udzieli Państwu pomocy.

## **POTWIERDZENIE WYKONANIA AKTUALIZACJI**

Po zakończeniu aktualizacji lub po sprawdzeniu, że Państwa IOL Master nie działa na wadliwej wersji oprogramowania, prosimy o wypełnienie i odesłanie załączonego formularza na adres:

Carl Zeiss Sp. z o.o. Oddział w Warszawie, ul. Łopuszańska 32, 02-220 Warszawa

#### **Załączniki:**

- A) Instrukcja aktualizacji
- B) Pamięć USB zawierająca aktualizację oprogramowania
- C) Formularz potwierdzenia

#### **Załącznik A: Instrukcja aktualizacji oprogramowania IOL Master**

Aktualizacja do wersji oprogramowania 7.5.3 (lub 7.7.4) odbywa się poprzez wykonanie poniższych kroków:

1) Włóż pamięć USB, zawierającą plik aktualizacyjny.

**Uwaga:** Przed instalacją wszystkie pozostałe pamięci przenośne należy odłączyć od IOL Master. Podczas instalacji podłączona może być wyłącznie pamięć USB z nową wersją oprogramowania.

2) W polu "Settings", przejdź do pozycji "Program".

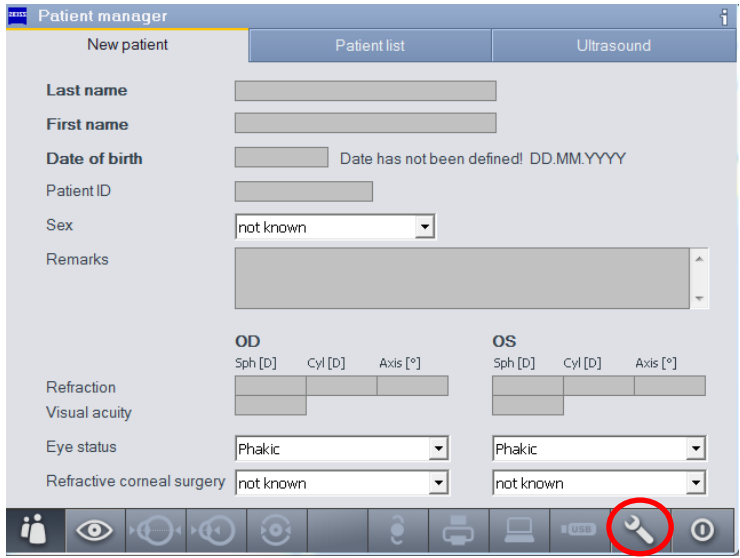

3) Lewym przyciskiem kliknij na "Update"

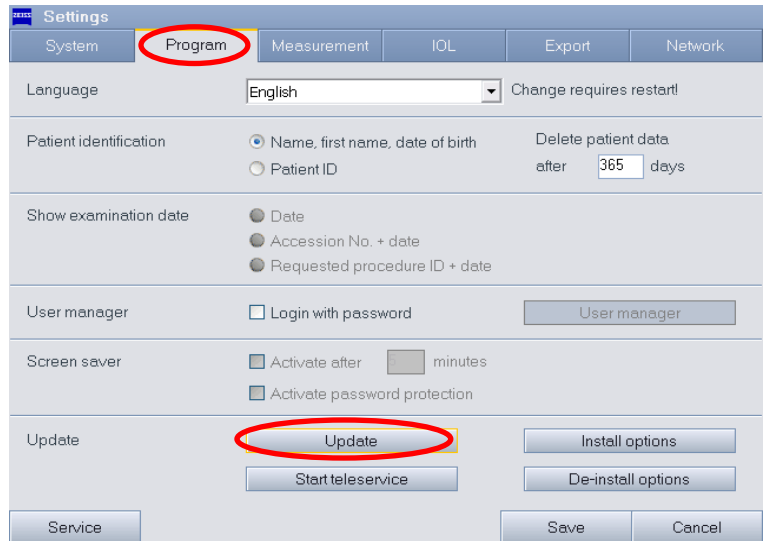

4) Postępuj zgodnie ze wskazówkami na ekranie.

## **Uwaga:**

Zakończenie aktualizacji oprogramowania może zająć do dwóch minut. Prosimy nie przerywać ani nie wyłączać procesu aktualizacji.

## **Uwaga:**

W przypadku problemów z przeprowadzeniem aktualizacji prosimy o kontakt z lokalnym partnerem w celu uzyskania pomocy.

# **Załącznik C: Formularz obowiązkowego potwierdzenia aktualizacji oprogramowania IOL Master**

#### **Wypełniony formularz prosimy odesłać na adres:**

Carl Zeiss Sp. z o.o. Oddział w Warszawie, ul. Łopuszańska 32, 02-220 Warszawa

- Otrzymałem powiadomienie od Carl Zeiss Meditec dotyczące błędu oprogramowania, który, w rzadkich wypadkach stosowania niestandardowego przepływu zadań, może skutkować nieprawidłowymi obliczeniami IOL wyświetlanymi na ekranie oraz na wydruku/w eksporcie.
- Przekazałem tę informację wraz z zalecanymi działaniami swoim współpracownikom i personelowi.
- Przeprowadziłem wymaganą(ne) aktualizację(e) oprogramowania.

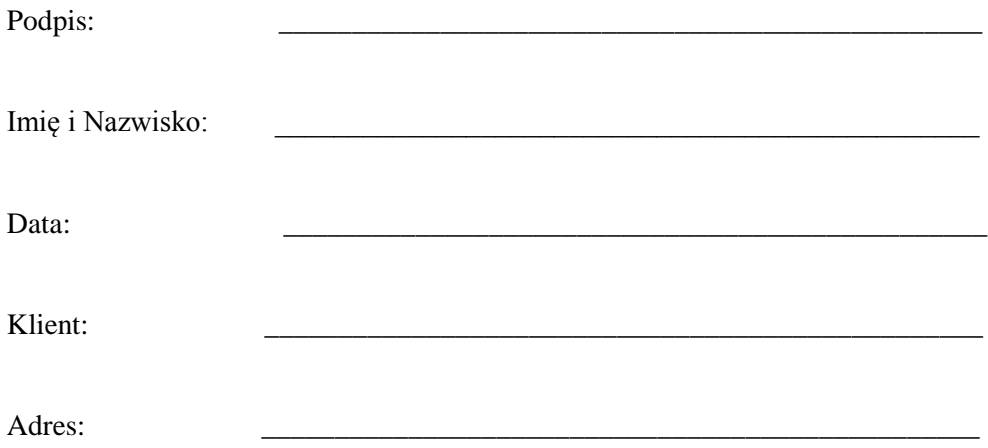